# Représentation et volume d'un prisme droit

## **FICHE PROFESSEUR**

### **Attendu de fin de cycle 4 – Connaissances et compétences associées**

#### Niveau 1

• Il construit une représentation en perspective cavalière d'un prisme droit avec un logiciel de géométrie dynamique à partir d'une base donnée.

#### Niveau 4

• Il construit une représentation en perspective cavalière d'un prisme droit avec un logiciel de géométrie dynamique.

### **Compétences associées :**

Émettre une conjecture avec un logiciel de géométrie dynamique.

### *Ressources : Geogebra*

#### **Mise en œuvre des situations d'évaluation**

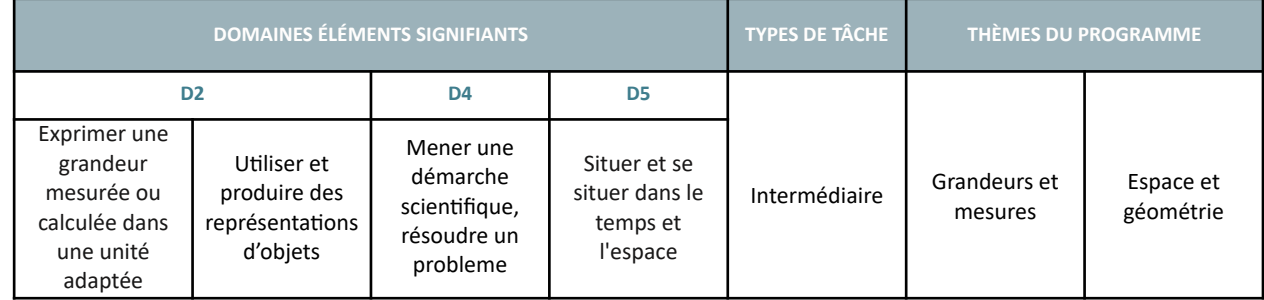

### **Compétences numériques**

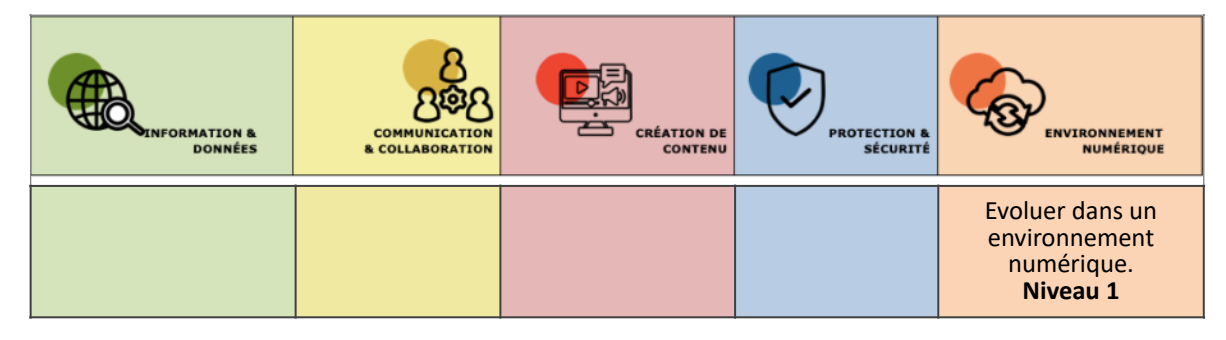

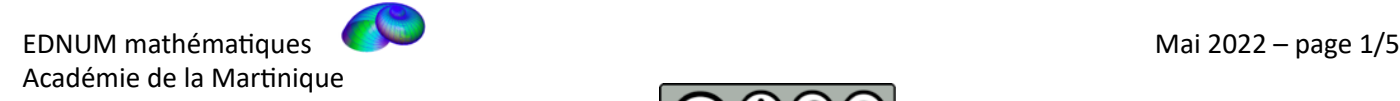

## **Descriptif**

L'objectif de cette activité est d'amener l'élève à conjecturer le formule qui permet de calculer le volume d'un prisme droit. Pour cela, l'élève construit un prisme droit dont on peut faire varier la hauteur avec un curseur ou dont la base est modifiable. L'activité se décline ainsi en 4 niveaux de difficulté en fonction du paramètre que l'on fait varier. Pour les trois premiers niveaux, la base du prisme droit est donnée.

- Niveau 1 : la base n'est pas modifiable et a une aire entière; le curseur de la hauteur est entier et a un pas de 1.
- Niveau 2 : la base n'est pas modifiable et a une aire décimale non entière; le curseur de la hauteur est décimal et a un pas de 0,1.
- **Niveau 3** : la base est modifiable et le curseur de la hauteur est décimal.
- **Niveau 4** : l'élève construit lui-même la base du prisme droit.

# **ÉNONCÉ** Partie 1 : Construction d'un prisme droit de hauteur variable. 1. Ouvrir le fichier . 2. Dans « Graphique », créer un curseur entier  $h$ , à l'aide de l'outil  $\Box$ . Le faire varier de 1 à 10. 3. Dans « Graphique 3D », construire un polygone, à l'aide de l'outil  $\Box$ , qui constituera la base du prisme droit. 4. Pour construire le prisme droit, sélectionner l'outil  $\Box$  puis le polygone. Entrer  $h$ comme valeur de la hauteur.

## **Descriptif**

L'élève utilise l'application Geogebra en classe ou Geogebra Classroom à la maison (à partir de l'activité en ligne, « créer une leçon » pour générer un code d'accès pour les élèves et suivre leur travail à distance) : pour réaliser la construction du prisme droit et émettre sa conjecture.

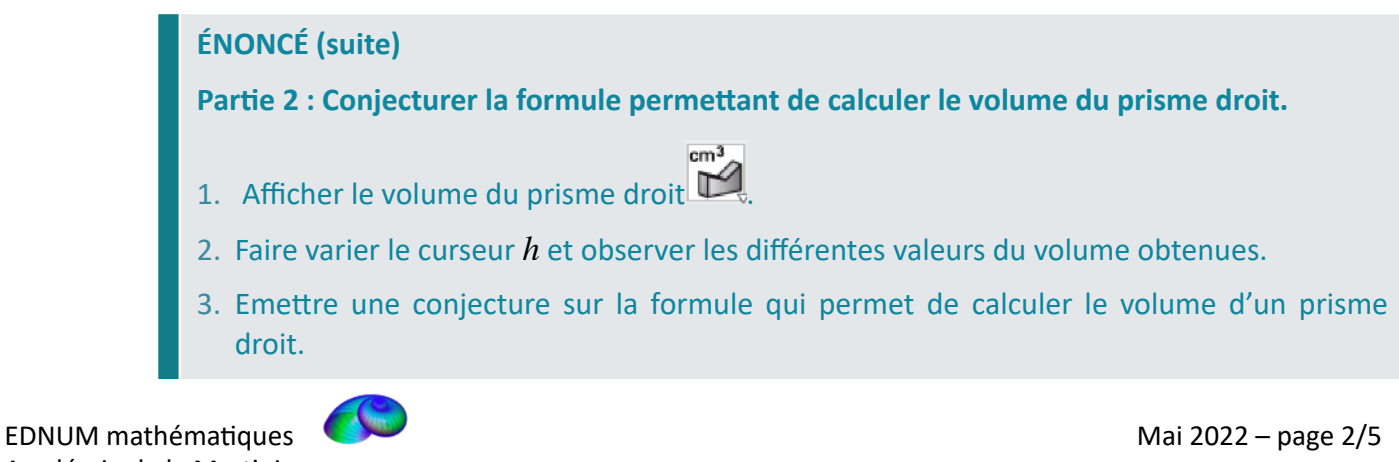

Académie de la Martinique

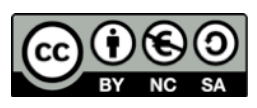

## **Descriptif**

L'élève fait varier le curseur h dans la fenêtre « Graphique » et observe les variations du volume en fonction de  $h$ . Les valeurs prises par  $h$  sont volontairement entières dans le niveau 1 pour que la relation entre le volume et la hauteur soit plus facile à voir, mais un pas de 0.1 ou de 0.01 sera utilisé par la suite pour que l'élève vérifie la validité de sa conjecture.

## **Contexte**

Cette situation suppose que l'élève est familier des fonctions de base d'un logiciel de géométrie dynamique.

## **Coups de pouce possibles**

1) Demander à l'élève d'utiliser le tableur pour lister les valeurs du volume du prisme droit en fonction de  $h$ .

2) Demander à l'élève d'identifier la relation entre la hauteur et le volume du prisme droit.

3) Demander à l'élève de déterminer ce que représente le coefficient de proportionnalité pour le prisme droit qu'il a construit.

4) Demander à l'élève d'écrire la relation qui permet de passer de la hauteur du prisme droit à son volume.

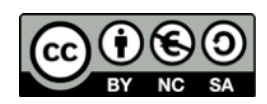

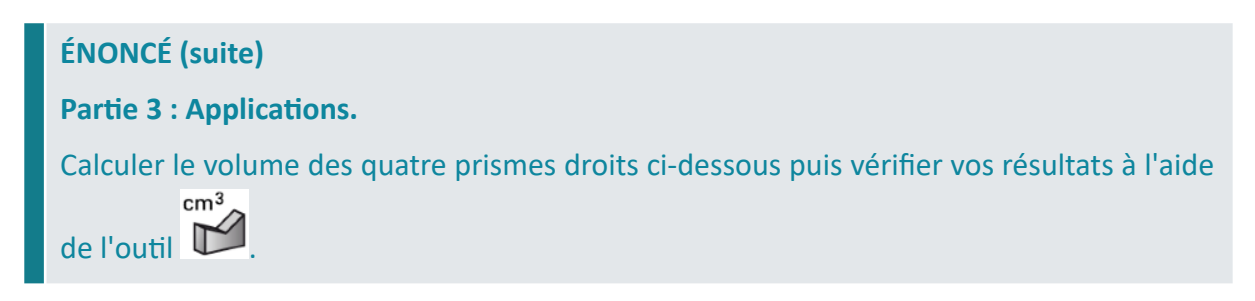

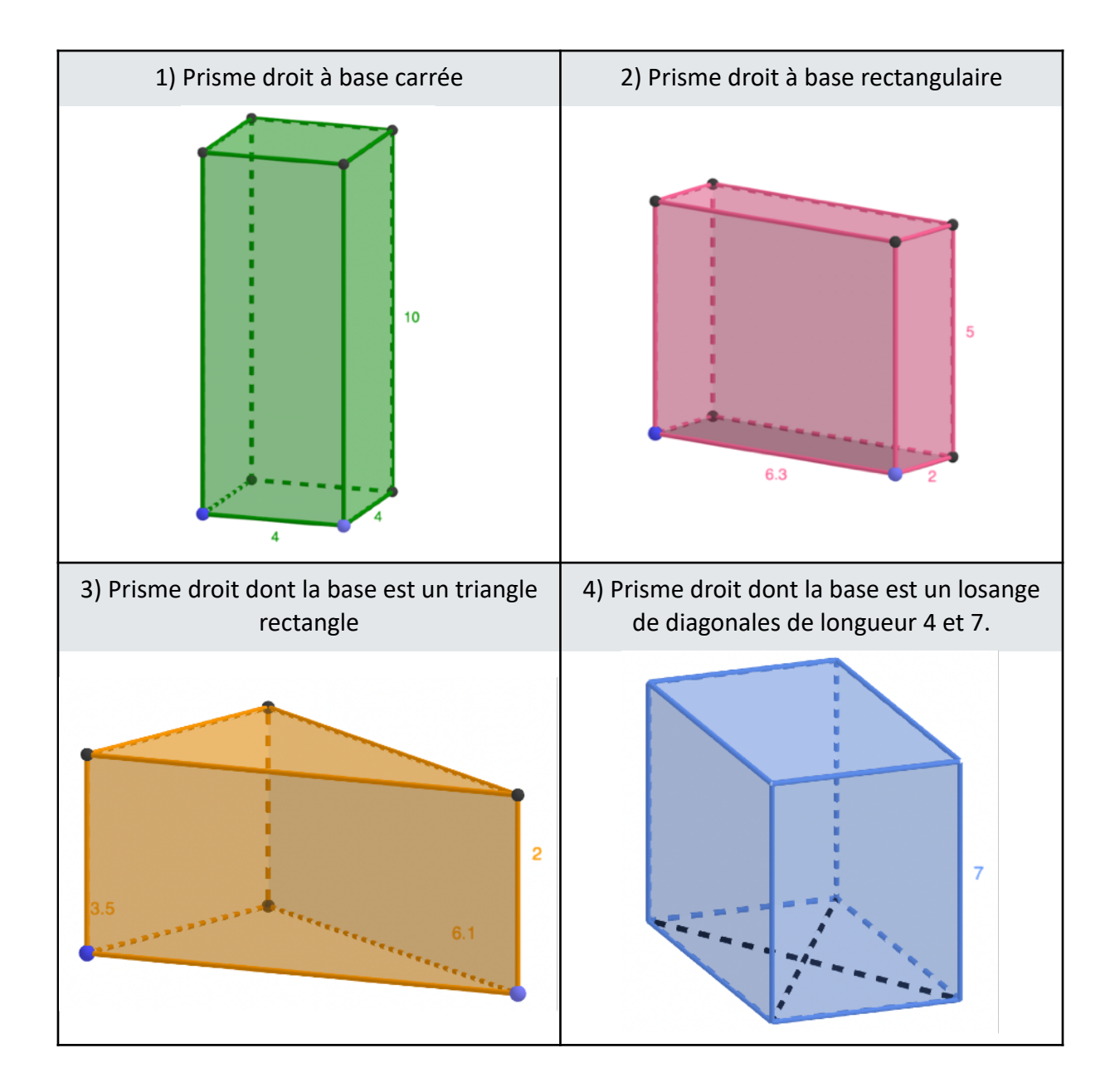

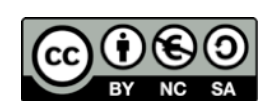

# Représentation et volume d'un prisme droit

# **FICHE ÉLÈVE**

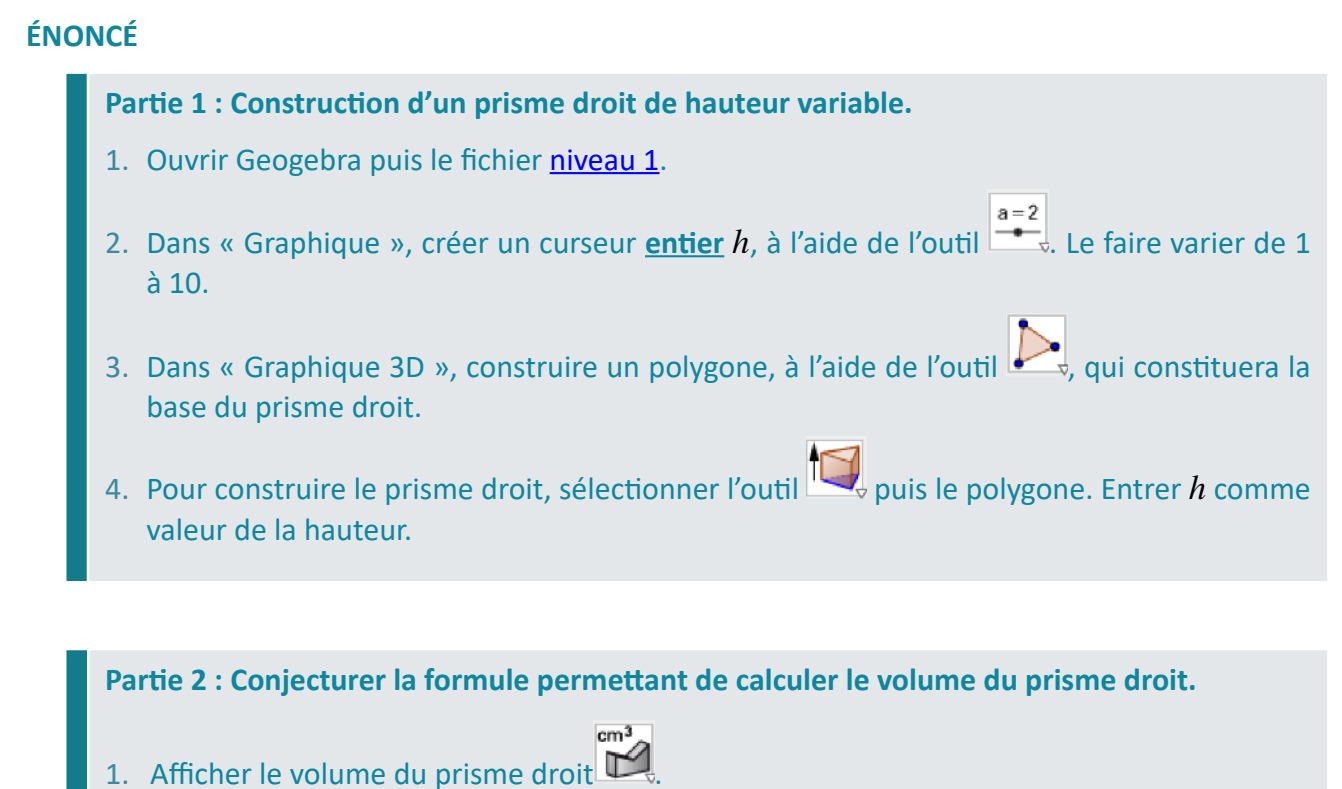

- 
- 2. Faire varier le curseur  $h$  et observer les différentes valeurs du volume obtenues.
- 3. Emettre une conjecture sur la formule qui permet de calculer le volume d'un prisme droit.

Refaire les parties 1 et 2 avec les fichiers niveau 2 et niveau 3.

**Prolongement** : Appliquer les mêmes consignes que dans les parties 1 et 2 mais avec un curseur **décimal** qu'on fera varier de 1 à 10 avec un pas de 0,1 ou 0,01. *h*

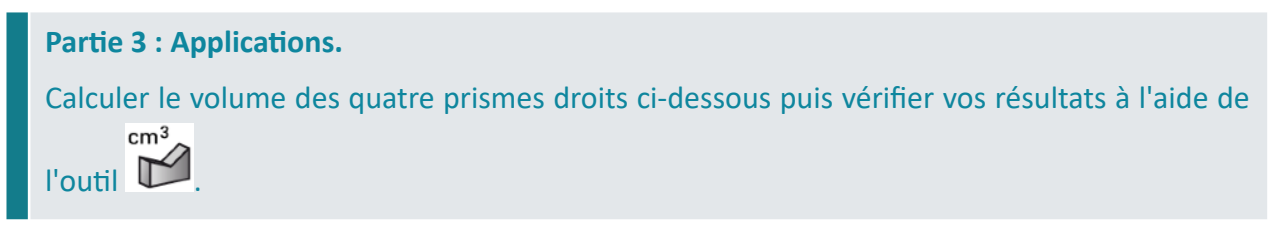

- 1) Prisme droit dont la base est un carré : ouvrir le fichier Prisme à base carrée.
- 2) Prisme droit dont la base est un rectangle : ouvrir le fichier Prisme à base rectangulaire.
- 3) Prisme droit dont la base est un triangle rectangle : ouvrir le fichier Prisme à base triangulaire.
- 4) Prisme droit dont la base est un losange : ouvrir le fichier Prisme à base losange.

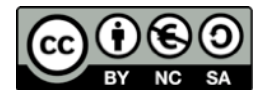